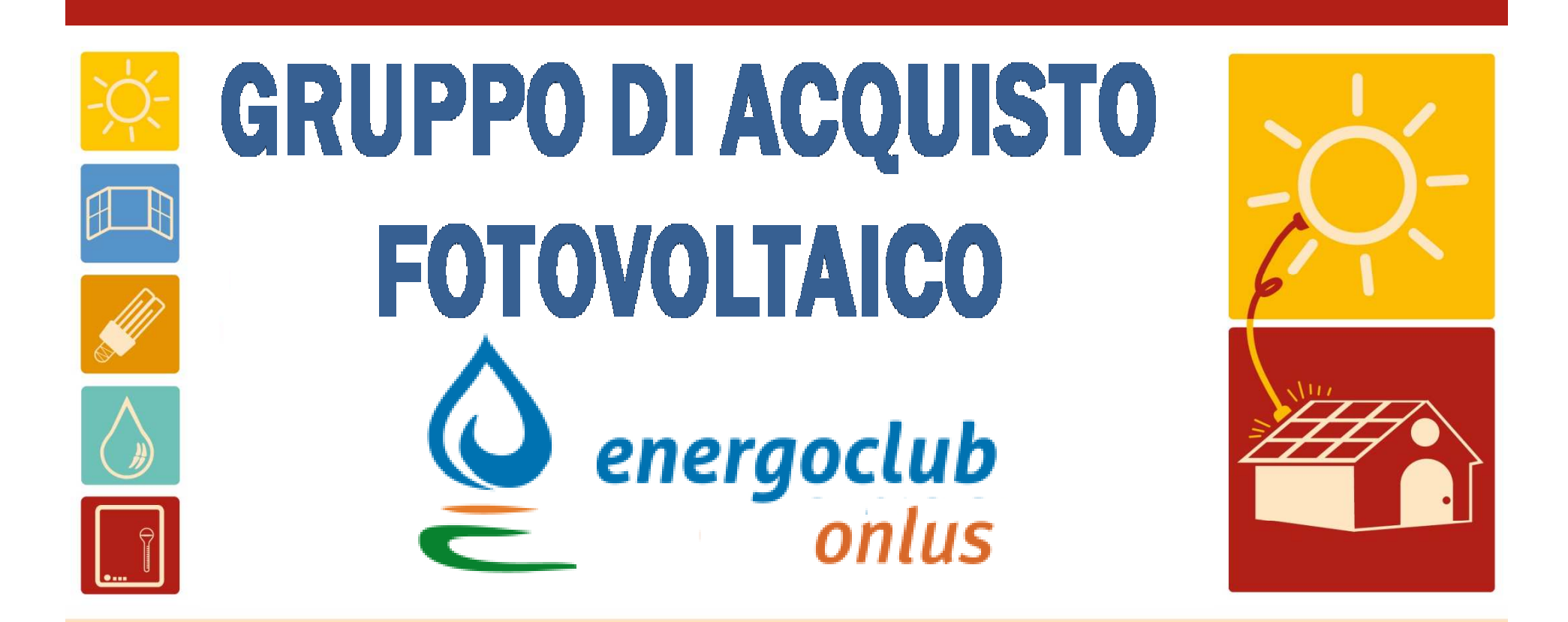

# Guida al portale GSEPrima parte

Accesso al portale, analisi della produzione e dei pagamenti in Conto Energia e Scambio Sul Posto

#### **Home Page portale applicativo GSE**

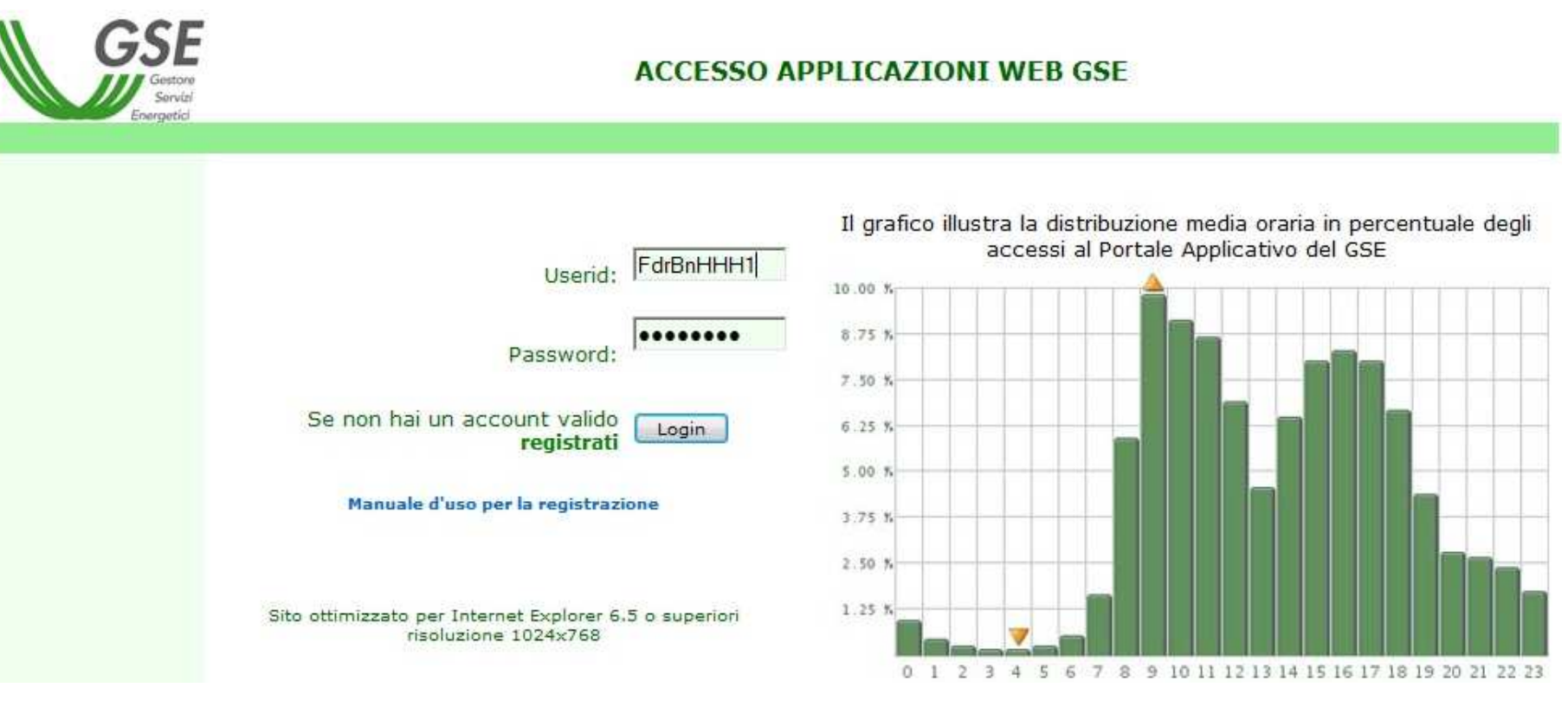

Accesso al portale: https://applicazioni.gse.it/GWA\_UI/ Inserire i codici (inviati dal GSE, altrimenti richiederli tramite la ditta), premere Login ed acconsentire ad eccezioni di sicurezzaEsempio: "Continuare con il sito Web….."

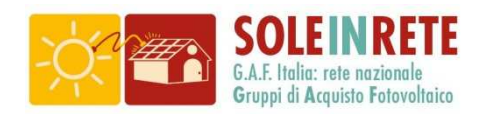

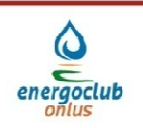

### **Seconda pagina**

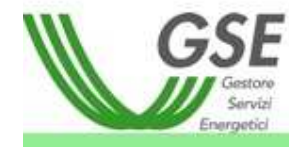

#### **ACCESSO APPLICAZIONI WEB GSE**

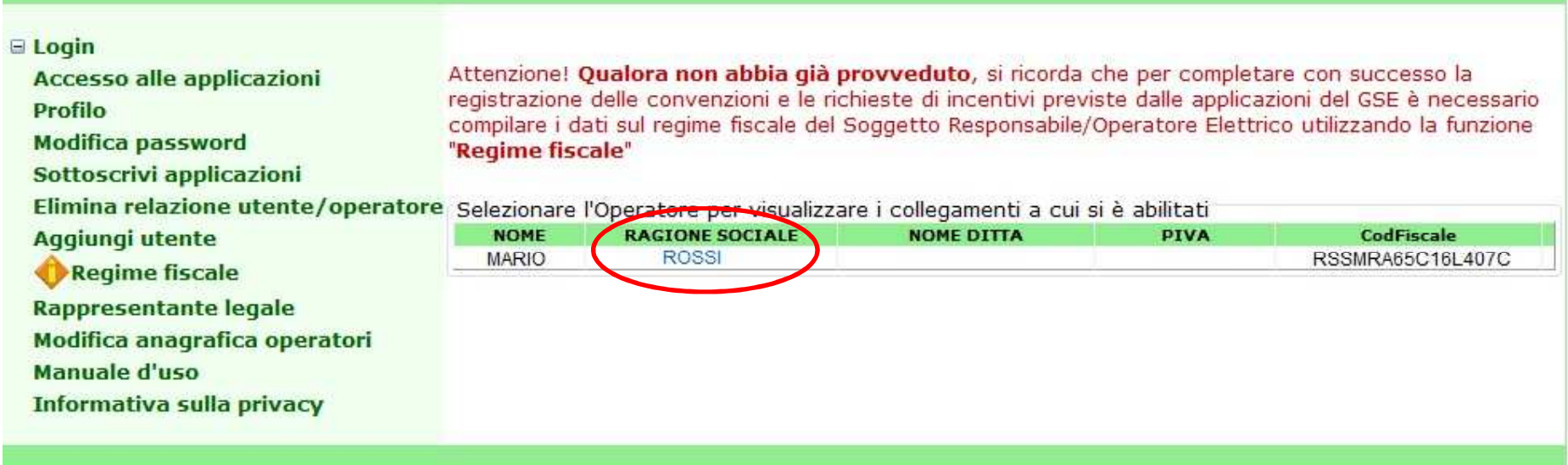

Cliccare il link sotto "RAGIONE SOCIALE"

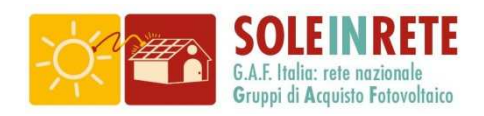

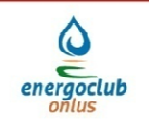

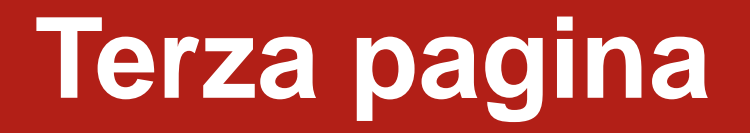

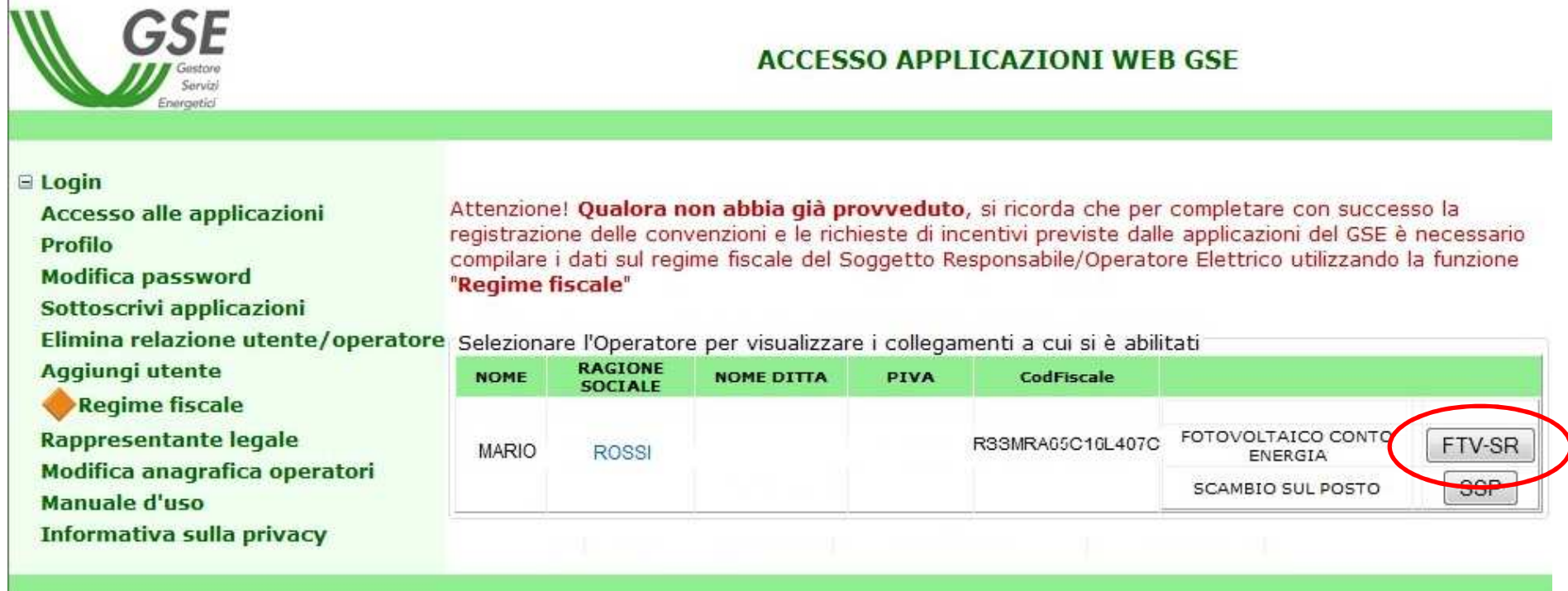

Pagina di selezione delle proprie sezioni dei dati e dei contributi Cliccare il pulsante "FTV-SR"

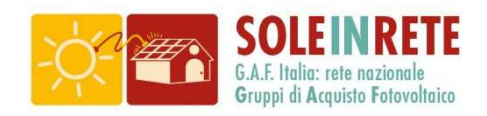

**LEADY** 

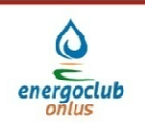

## **Prima pagina FTV -SR**

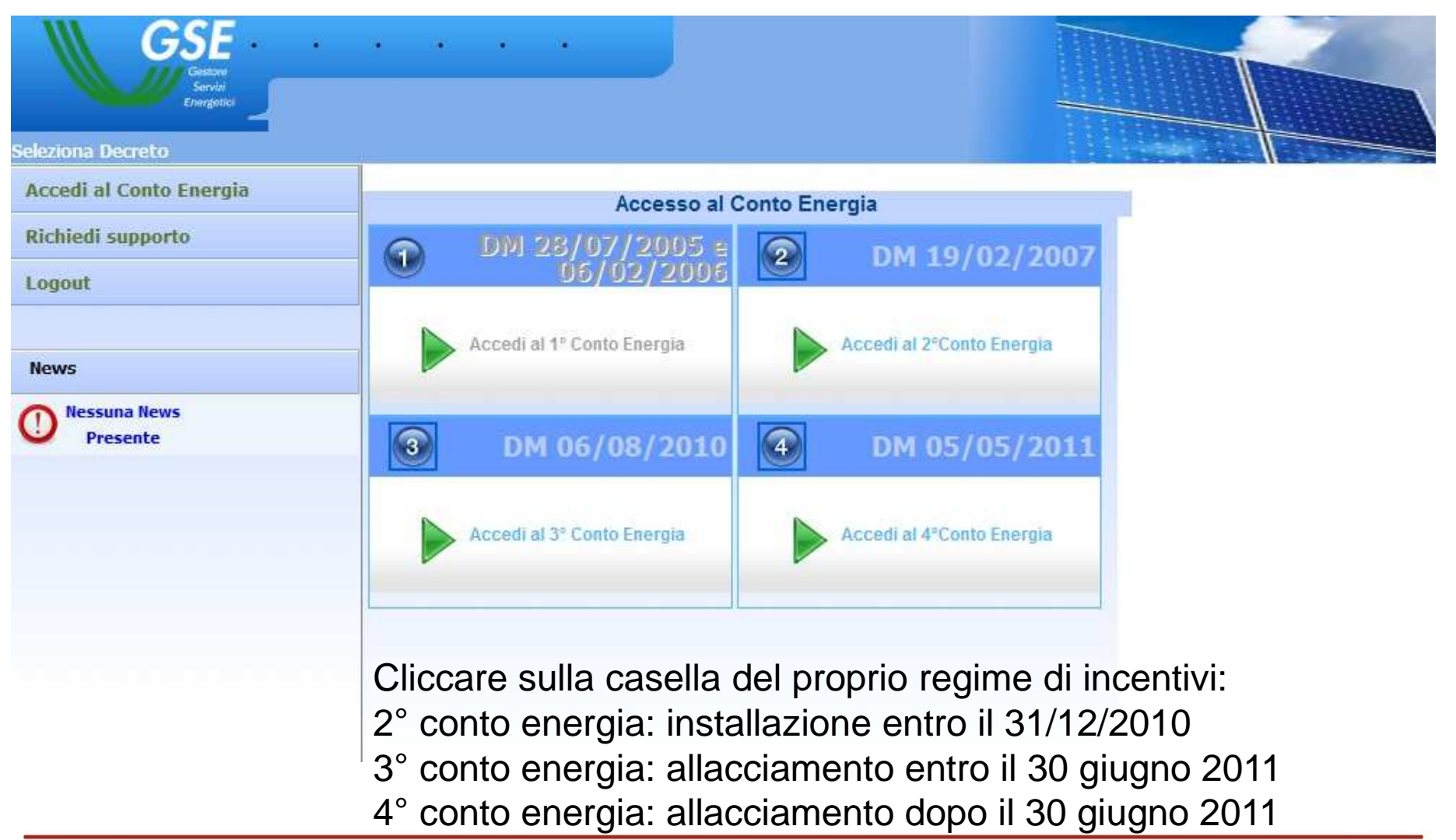

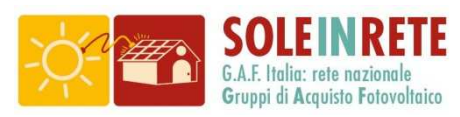

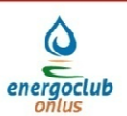

#### **Seconda pagina FTV-SR**

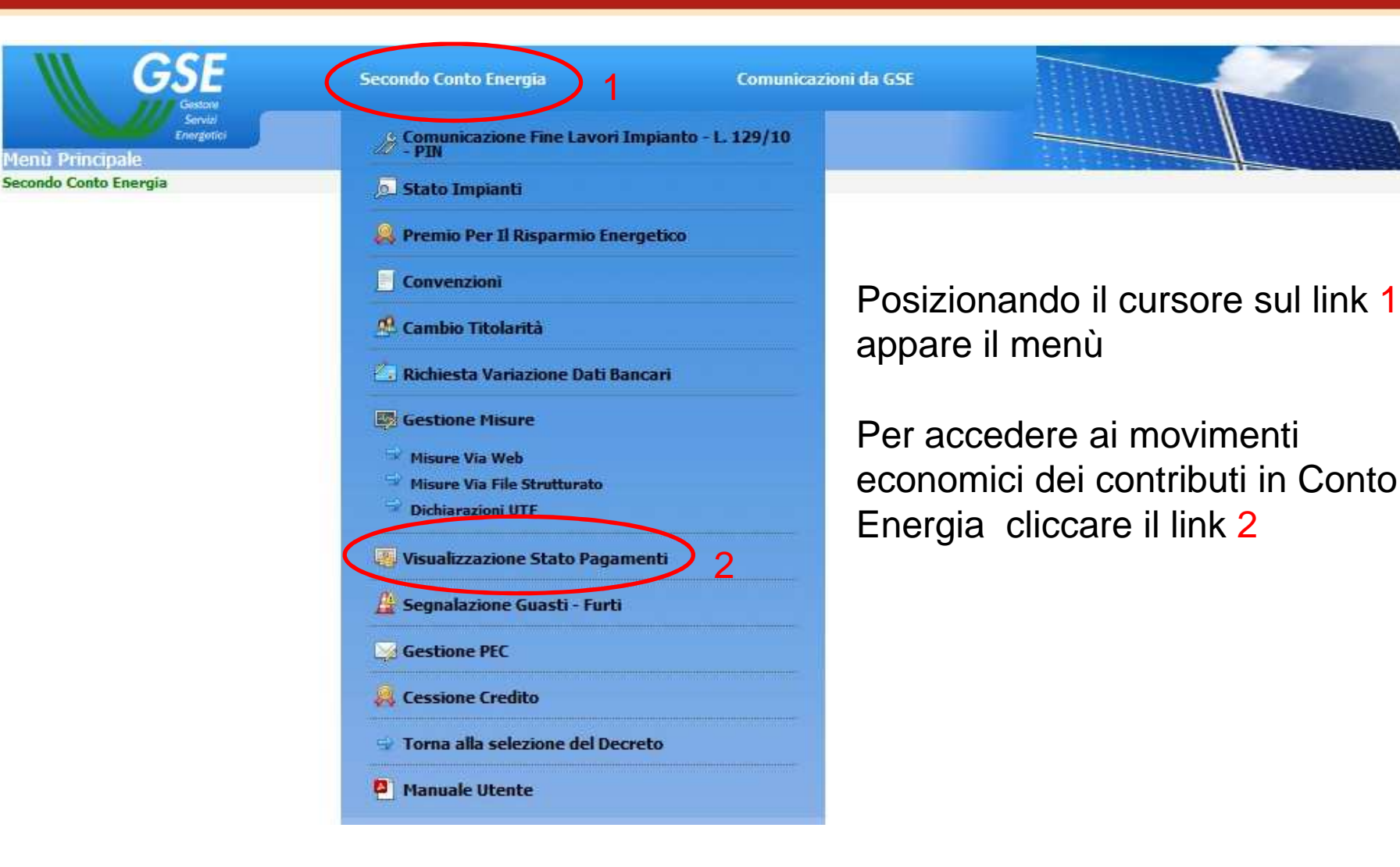

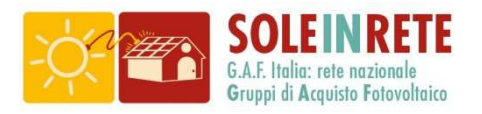

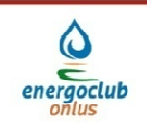

#### **Apertura pagamenti GSE**

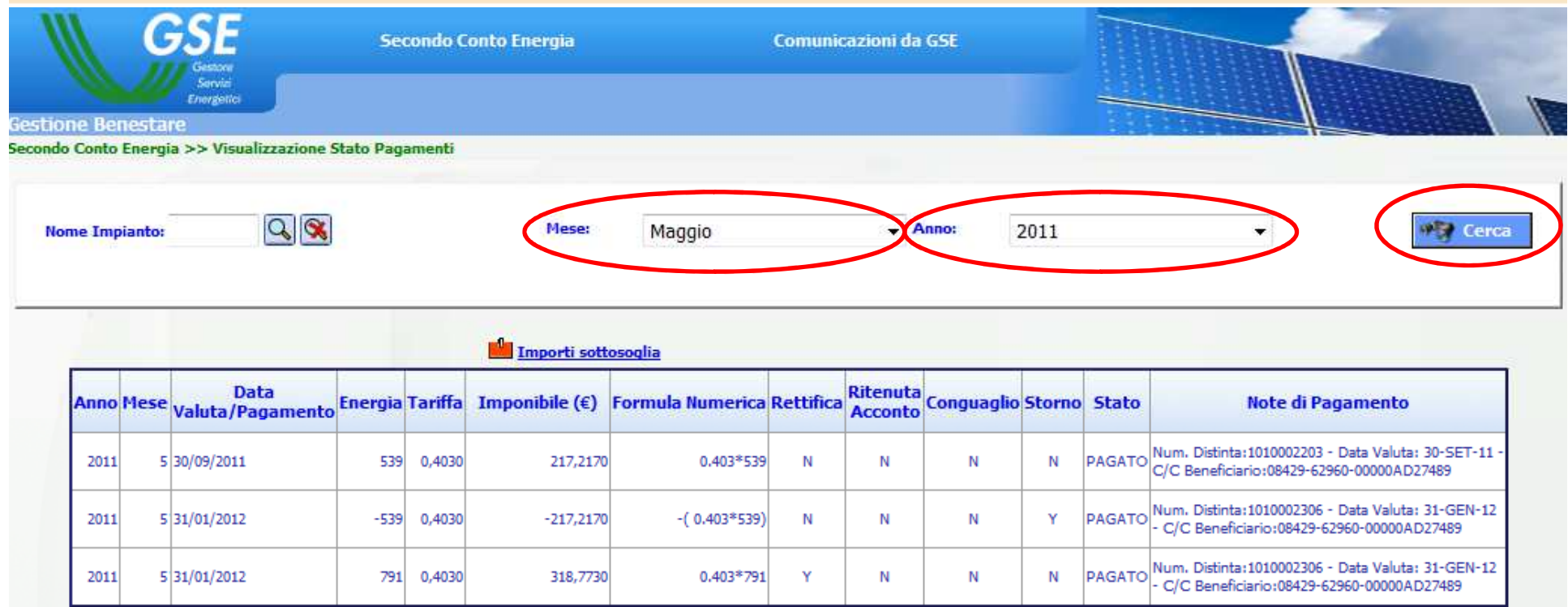

Inserire mese e anno, poi cliccare "Cerca" per visualizzare imovimenti del mese indicato

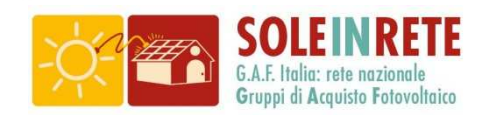

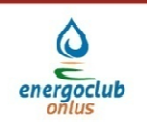

#### **Pagamenti GSE**

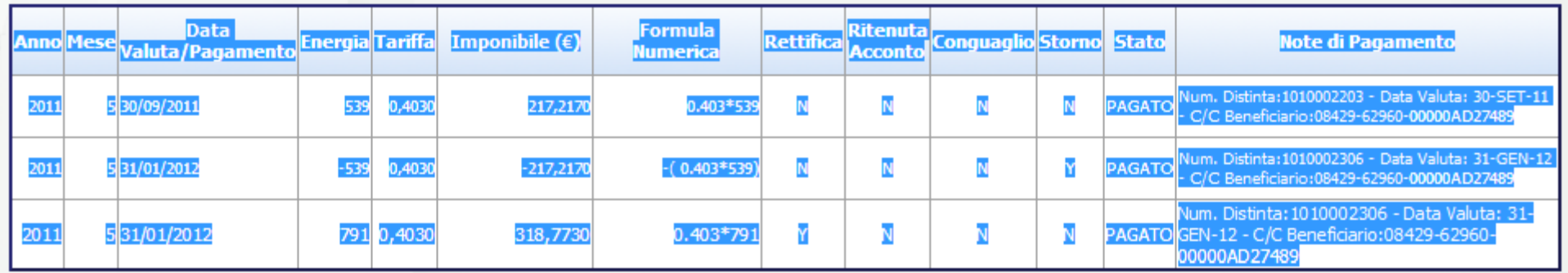

Selezionando tutto il testo delle caselle è possibile fare un copia/incolla in un foglio di calcolo (Excel), è così possibile fare delle elaborazioni dopo aver raccolto i dati dei vari mesi. Quando si procede con bilanci annuali verificare se nei mesi precedenti ci sono stati conguagli ed eventualmente aggiornare i dati

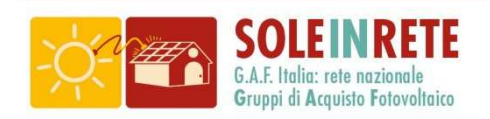

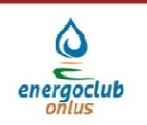

#### **Accesso Scambio Sul Posto**

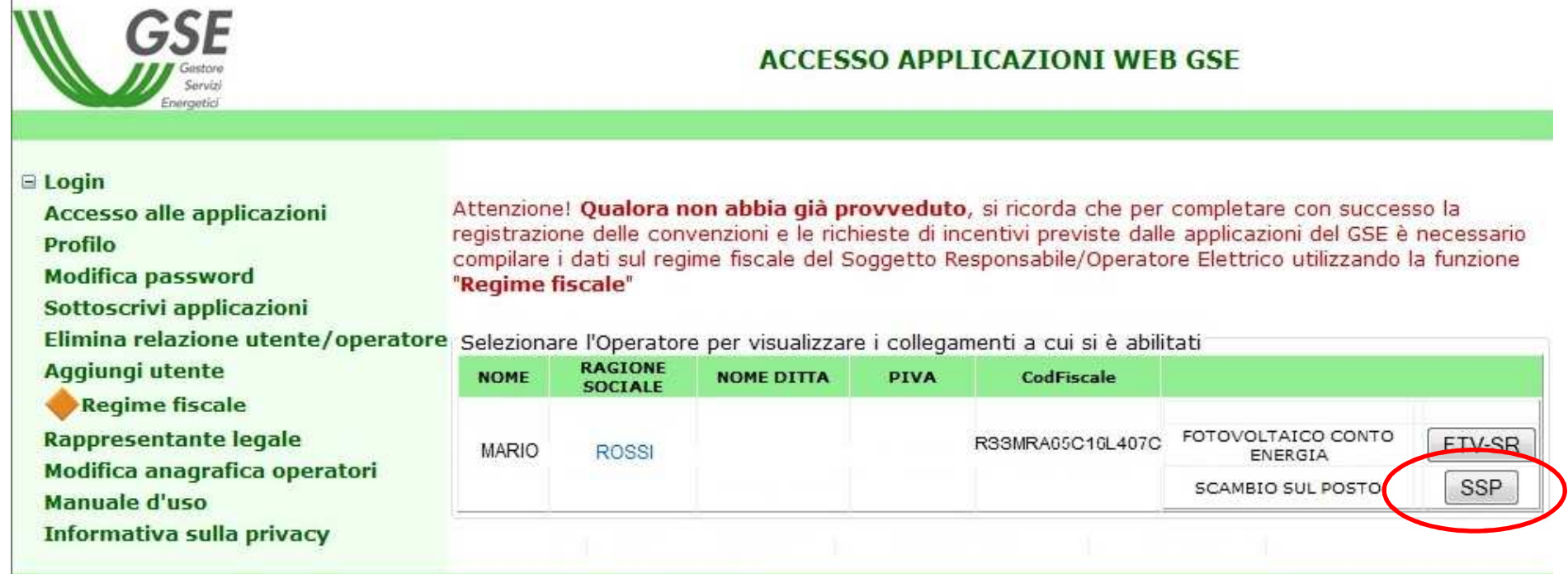

Per accedere ai dati della posizione in Scambio Sul Posto (SSP), tornare alla pagina iniziale e premere l'apposito pulsante

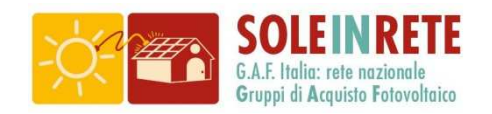

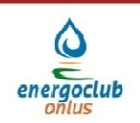

#### **Pagamenti SSP**

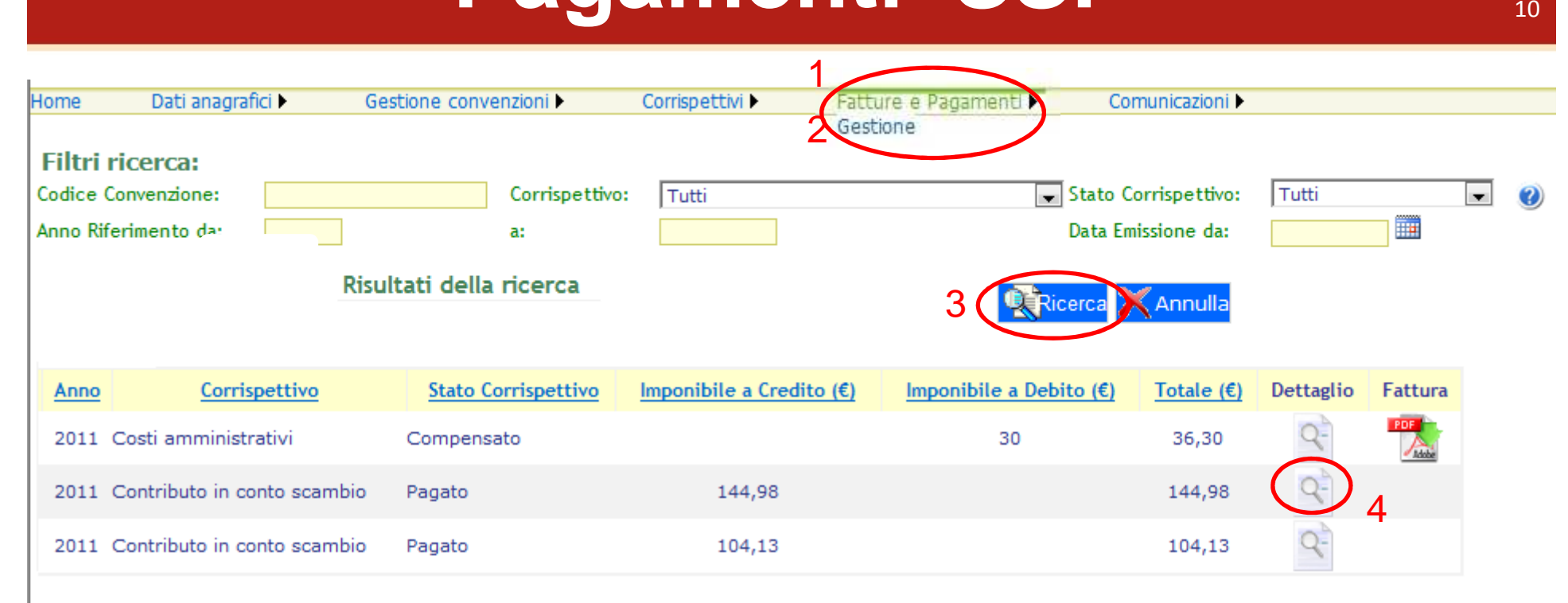

Posizionando il cursore del mouse sopra "Fatture e Pagamenti" 1 appare "Gestione" 2, cliccando su "Gestione" appare il sistema di filtro delle informazioni, cliccare Ricerca 3 per visualizzare i movimenti.Cliccando sulla lente 4 si apre un foglio di calcolo con i dettagli dei calcoli e dei movimenti della singola voce/riga

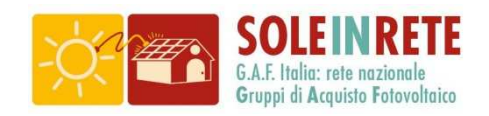

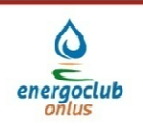

#### **Guide GSE**<sup>11</sup>

Il portale GSE ha diverse altre funzioni e possibilità di modificare impostazioni, consigliamo di prendere confidenza con la guida fin qui proposta e poi cominciare ad esplorare i vari menù.

Saranno predisposte altre guide per le funzioni più importanti e saranno poi trasmesse ai Soggetti Responsabili iscritti al GAF

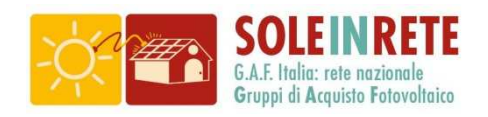

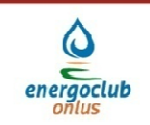